## studioxPS **INSTALLATIONSHANDBOK**

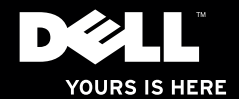

# studio $\times$ **INSTALLATIONSHANDBOK**

Regleringsmodell: D03M-serien Regleringstyp: D03M002

### **Obs, viktigt och varningar**

**OBS!** Kommentarer av den här typen innehåller viktig information som hjälper dig att få ut det mesta av datorn.

#### **VIKTIGT! VIKTIGT anger antingen risk för skada på maskinvara eller förlust av data och förklarar hur du kan undvika problemet.**

**VARNING! En VARNING visar på en potentiell risk för egendoms-, personskador eller dödsfall.**

Om du har köpt en Dell n Series-dator gäller inte den information i detta dokument som rör operativsystemet Microsoft® Windows®.

**Informationen i det här dokumentet kan komma att ändras.**

#### **© 2010 Dell Inc. Med ensamrätt.**

\_\_\_\_\_\_\_\_\_\_\_\_\_\_\_\_\_\_

Återgivning av detta material i någon form utan skriftligt tillstånd från Dell Inc. är strängt förbjuden.

Varumärken som används i denna text: Dell, DELL-logotypen, *YOURS IS HERE*, *Solution Station, Studio XPS* och DellConnect är varumärken som tillhör Dell Inc.; AMD, AMD Athlon och AMD Phenom är varumärken som tillhör Advanced Micro Devices, Inc.: Microsoft, Windows och Windows startknappslogotyp är antingen varumärken eller registrerade varumärken som tillhör Microsoft Corporation i USA och/eller andra länder; Blu-ray Disc är ett varumärke som tillhör Blu-ray Disc Association; Bluetooth är ett registrerat varumärke som ägs av Bluetooth SIG, Inc. och som används av Dell under licens.

Andra varumärken och varunamn kan förekomma i dokumentet och hänvisar då antingen till respektive ägares märken och märkesnamn eller produkter. Dell Inc. frånsäger sig allt ägarintresse av andra varumärken än sina egna.

#### **Mars 2010 Artikelnummer WHR3M Rev. A00**

### **Innehåll**

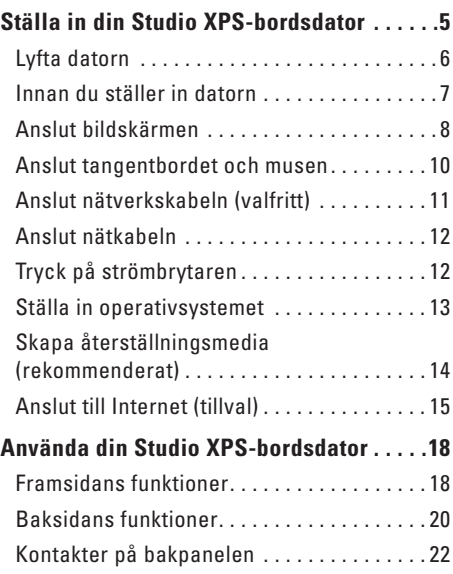

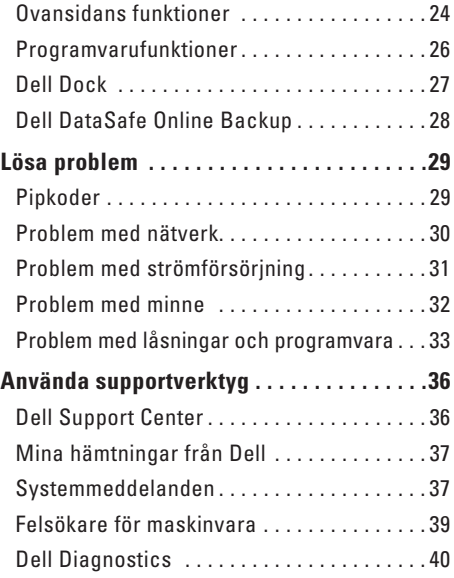

#### **Innehåll**

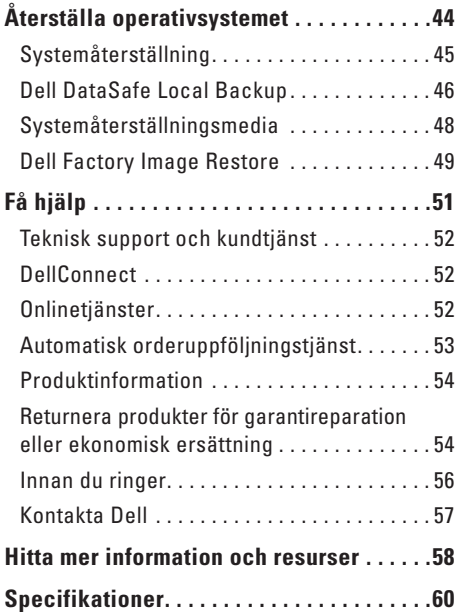

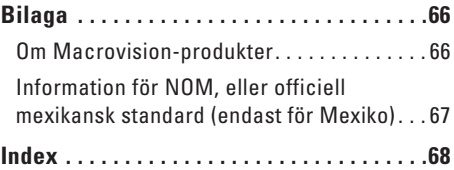

### <span id="page-6-0"></span>**Ställa in din Studio XPS-bordsdator**

Det här avsnittet ger dig information om hur du ställer in bordsdatorn Dell™ Studio XPS™.

**VARNING! Innan du utför någon av åtgärderna i det här avsnittet ska du läsa igenom och följa säkerhetsinstruktionerna som levererades med datorn. Ytterligare information om beprövade rutiner för datorns säkerhet hittar du på Regulatory Compliance-webbplatsen på www.dell.com/regulatory\_compliance.**

### <span id="page-7-0"></span>**Lyfta datorn**

Säkerställ säkerheten och undvik skada i datorn genom att lyfta den i lyftpunkterna på datorns fram- och baksida.

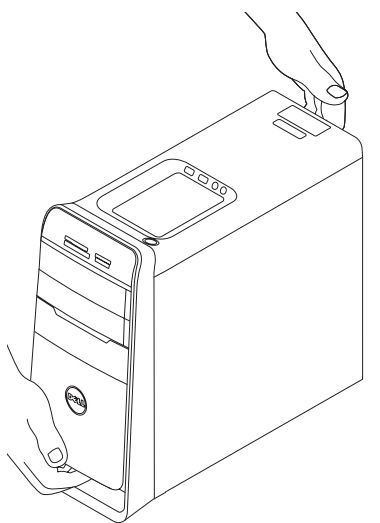

### <span id="page-8-0"></span>**Innan du ställer in datorn**

Välj en plats för datorn som ger tillgång till en strömkälla, tillräcklig ventilering och en jämn yta att placera datorn på.

Om luftcirkulationen hindras runt din dator kan den överhettas. För att förhindra överhettning ska du försäkra dig om att du lämnar ett utrymme på minst 10,2 cm (4 tum) bakom datorn och minst 5,1 cm (2 tum) på alla andra sidor. Placera aldrig datorn i ett slutet utrymme, som ett skåp eller en låda när den är påslagen.

### <span id="page-9-0"></span>**Anslut bildskärmen**

Datorn har integrerade videokontakter. Anslut bildskärmen genom att använda antingen den integrerade HDMI- eller DVI-kontakten.

Vid behov kan du köpa DVI-till-VGA-adaptern, HDMI-till-DVI-adaptern och ytterligare HDMI- eller DVI-kablar på **www.dell.com**.

Använd lämplig kabel baserat på vilka kontakter som finns tillgängliga på datorn och bildskärmen. Hänvisa till följande tabell för att identifiera kontakterna på datorn och bildskärmen.

**OBS!** När du ansluter till en enda bildskärm, anslut bildskärmen till BARA EN av kontakterna på din dator.

#### **Ställa in din Studio XPS-bordsdator**

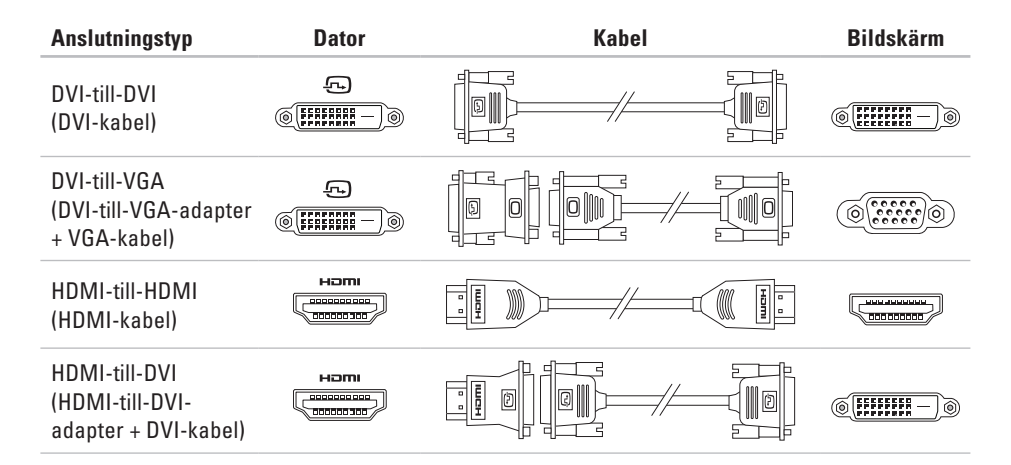

### <span id="page-11-0"></span>**Anslut tangentbordet och musen**

Anslut USB-tangentbordet och musen till USB-kontakterna på bakpanelen på datorn.

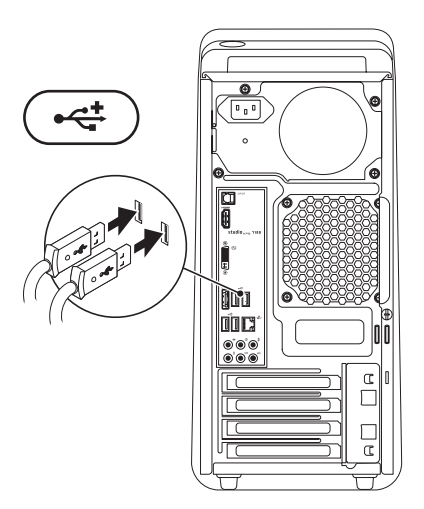

### <span id="page-12-0"></span>**Anslut nätverkskabeln (valfritt)**

Det är inte nödvändigt med en nätverksanslutning för att ställa in datorn, men om du har ett kabelbaserat befintligt nätverk eller en Internetanslutning (så som en bredbandsenhet eller ett Ethernet-jack) kan du ansluta kabeln nu.

**OBS!** Använd endast en Ethernet-kabel för att ansluta till nätverkskontakten (RJ45 kontakten). Anslut inte en telefonkabel (RJ11-kontakt) till nätverkskontakten.

Du ansluter datorn till en nätverks- eller bredbandsenhet genom att ansluta ena änden av nätverkskabeln till nätverksporten eller bredbandsenheten. Anslut den andra änden av nätverkskabeln till nätverkskontakten (RJ45-kontakten) på datorns bakpanel. När nätverkskabeln klickar till sitter den i ordentligt.

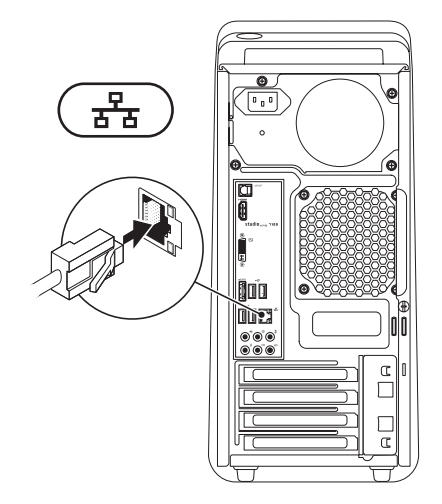

### <span id="page-13-0"></span>**Anslut nätkabeln Tryck på strömbrytaren**

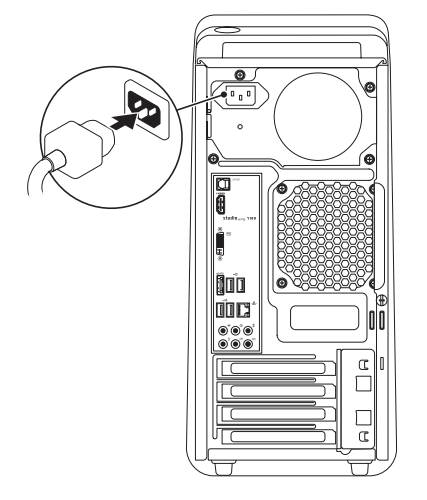

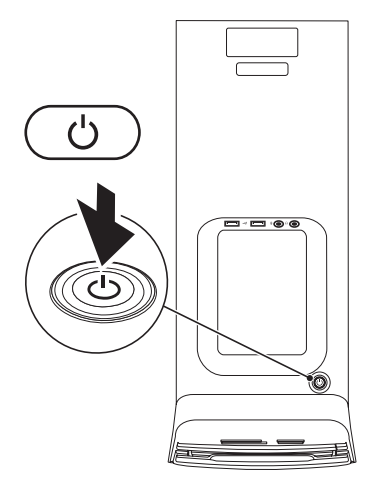

### <span id="page-14-0"></span>**Ställa in operativsystemet**

Din dator är på förhand konfigurerad med det operativsystem som du valde vid inköpstillfället.

#### **Installera Microsoft Windows**

Om du installerar Microsoft® Windows® för första gången följer du instruktionerna på skärmen. Stegen är obligatoriska och kan ta lite tid att slutföra. Windows installationsskärmar tar dig igenom flera olika steg, bland annat att acceptera licensavtal, ange inställningar och skapa en Internet-anslutning.

- **VARNING! Avbryt inte konfigurationen av operativsystemet. Det kan göra datorn oanvändbar och du måste installera om operativsystemet.**
- **OBS!** Vi rekommenderar att du hämtar och installerar de senaste versionerna av BIOS och drivrutinerna för datorn. De finns tillgängliga på **support.dell.com**.
- **OBS!** Mer information om operativsystemet  $\mathscr{M}$ och funktioner finns på **support.dell.com**/**MyNewDell**.

#### **Installera Ubuntu**

Om du installerar Ubuntu för första gången följer du instruktionerna på skärmen.

### <span id="page-15-0"></span>**Skapa återställningsmedia (rekommenderat)**

**OBS!** Det rekommenderas att du skapar systemåterställningsmedia så snart som du konfigurerat Microsoft Windows.

Systemåterställningsmedia kan användas för att återställa datorn till driftläget den befann sig i när du köpte den, samtidigt som datafiler bevaras (utan att du behöver använda operativsystemskivan). Du kan använda systemåterställningsmediet om ändringar i maskinvara, programvara, drivrutiner eller andra systeminställningar har gjort att datorn inte längre fungerar som önskat.

Följande krävs för att skapa systemåterställningsmediet:

- • Dell DataSafe Local Backup
- • USB-minne med en kapacitet på minst 8 GB eller DVD-R/DVD+R/Blu-ray Disc™

*C* OBS! Dell DataSafe Local Backup stöder inte återskrivningsbara skivor.

Så här skapar du ett systemåterställningsmedia:

- **1.** Kontrollera att datorn är påslagen.
- **2.** Sätt i skivan eller USB-minnet i datorn.
- **3.** Klicka på Start <sup>●</sup>→ Program→ Dell **DataSafe Local Backup**.
- **4.** Klicka på **Create Recovery Media** (Skapa återställningsmedia).
- **5.** Följ anvisningarna på skärmen.
- **OBS!** Information om hur du använder M systemåterställningsmedia finns
	- i "Systemåterställningsmedia" på sidan [48.](#page-49-1)

### <span id="page-16-0"></span>**Anslut till Internet (tillval)**

Innan du kan ansluta till Internet måste du ha ett externt modem eller en nätverksanslutning och en Internet-leverantör (ISP).

Om du inte beställde ett externt USB-modem eller en WLAN-adapter kan du köpa dessa på **www.dell.com**.

#### **Skapa en kabelanslutning**

- • Om du använder en uppringd anslutning ska du ansluta en telesladd till det externa USBmodemet (tillval) och till telejacket i väggen innan du konfigurerar Internet-anslutningen.
- • Om du använder DSL- eller kabel/satellitmodemanslutning kontaktar du din Internetleverantör eller mobiltelefonsleverantör för installationsanvisningar.

För att slutföra inställningen av den kabelbaserade anslutningen följer du anvisningarna i "Konfigurera Internet-anslutningen" på sidan [16.](#page-17-0)

#### **Skapa en trådlös anslutning**

<span id="page-17-1"></span>*<b>OBS!* Om du installerar en trådlös router läser du dokumentationen som levererades med routern.

Du måste ansluta till din trådlösa router innan du kan använda din trådlösa Internet-anslutning.

- Så här skapar du en anslutning till en trådlös router:
- **1.** Spara och stäng alla öppna filer och avsluta alla öppna program.
- **2.** Klicka på Start **↔ ★** Kontrollpanelen.
- **3.** Skriv in nätverk i sökrutan och klicka sedan på **Nätverks- och delningscenter**→ **Anslut till ett nätverk.**
- **4.** Följ instruktionerna på skärmen för att slutföra konfigurationen.

#### <span id="page-17-0"></span>**Skapa din Internet-anslutning**

Internet-leverantörer (ISP) och vad de erbjuder varierar. Kontakta din Internet-leverantör för erbjudanden i ditt land.

Om du inte kan ansluta till Internet men har lyckats ansluta någon gång tidigare kan Internet-leverantören ha problem med sin tjänst. Kontakta Internet-leverantören och hör efter hur det står till med tjänsten eller försök igen senare.

Ha informationen från Internet-leverantören klar. Om du inte har en Internet-leverantör kan du använda guiden **Anslut till Internet** för att skaffa en.

Konfigurera din Internet-anslutning:

- **1.** Spara och stäng alla öppna filer och avsluta alla öppna program.
- **2.** Klicka på Start <sup>€→</sup>→ Kontrollpanelen.
- **3.** Skriv in nätverk i sökrutan och klicka sedan på **Nätverks- och delningscenter**→ **Skapa en ny anslutning eller ett nytt nätverk**→ **Anslut till Internet**.

Fönstret **Anslut till Internet** visas.

- *C* OBS! Om du inte vet vilken typ av anslutning du ska välja klickar du på **Hjälp mig att välja** eller så kontaktar du din Internetleverantör.
- **4.** Följ instruktionerna på skärmen och använd installationsinformationen från din Internetleverantör för att slutföra konfigurationen.

### <span id="page-19-0"></span>**Använda din Studio XPS-bordsdator**

Det här avsnittet ger dig information om tillgängliga funktioner på din Studio XPS™-bordsdator.

### **Framsidans funktioner**

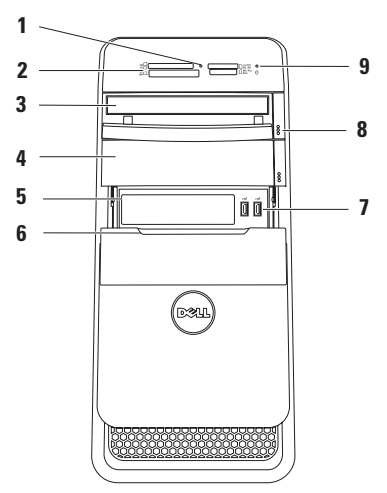

- **1 Lampa för mediakortläsare**  Indikerar om det finns ett isatt mediakort.
- **2 Mediakortläsare** Erbjuder ett snabbt och bekvämt sätt att visa och dela digitala foton, musik och video som finns sparade på ett mediakort.
- **3 Optisk enhet** Spelar upp eller bränner cd-, dvd-skivor och Blu-ray Discs (tillval) av standardstorlek (12 cm).
- **4 Optiskt enhetsfack (tillval)** Kan innehålla en ytterligare optisk enhet.
- **5 FlexBay-uttag** Kan ge stöd åt en mediakortläsare eller ytterligare en hårddisk.
- **6 FlexBay-lock** Täcker FlexBay-uttaget.
- **7 USB 2.0 kontakter (2)** Ansluter till USB-enheter som är inkopplade ibland så som minnesnycklar, digitalkameror och MP3-spelare.
- **8 Optisk enhets utmatningsknappar (2)** Tryck på den märkta delen på den nedre änden av knappen för att mata ut skivfacket.
- **9 Indikator för hårddiskaktivitet** Tänds när datorn läser eller skriver information. Indikatorn blinkar vitt när hårddisken är aktiv.
	- **VIKTIGT! Undvik att förlora data genom att aldrig stänga av datorn när indikatorn för hårddiskaktivitet blinkar.**

### <span id="page-21-0"></span>**Baksidans funktioner**

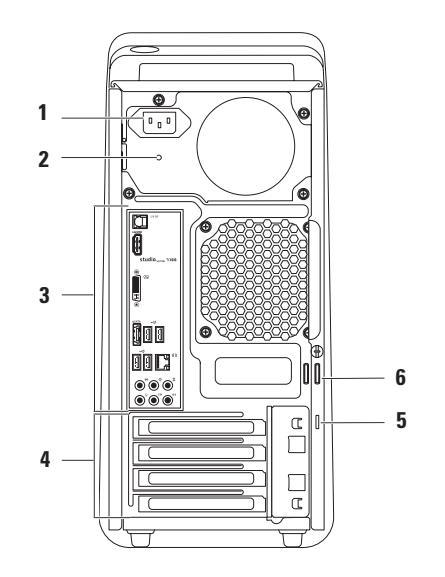

- **1 Nätkontakt** Ansluts till nätkabeln. Denna kontakts utseende kan variera.
- **2 Strömindikator**  Indikerar att det finns ström för nätaggregatet**.**

**OBS!** Strömindikatorn kanske inte finns tillgänglig på alla datorer.

**3 Kontakter på bakpanelen** — Här kan du ansluta USB, ljud, video och andra enheter till de rätta kontakterna.

- **4 Expansionskortplatser** Här kan du nå kontakterna på alla installerade PCI- och PCI Express-kort.
- **5 Säkerhetskabeluttag** Här kan du ansluta en kommersiellt tillgänglig säkerhetskabel till datorn.

**OBS!** Innan du köper en säkerhetskabel, kontrollera att den passar i säkerhetskabeluttaget på datorn.

**6 Hänglåsringar** — Ansluter till ett standardhänglås för att förhindra ej auktoriserat inträde till datorns insida.

### <span id="page-23-0"></span>**Kontakter på bakpanelen**

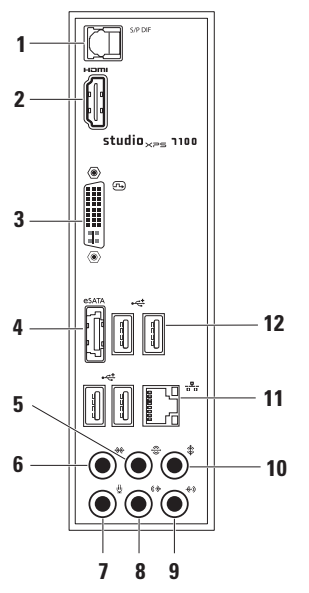

- **1 S/PDIF-kontakt** Här kan du ansluta förstärkare eller tv-apparater via optiska digitalkablar. Det här formatet använder en ljudsignal utan att gå igenom en analog ljudkonvertering.
- **2 HDMI-kontakt**  Här kan du ansluta till en tv för både ljud- och videosignaler.

**OBS!** För en bildskärm med inbyggda högtalare läses endast videosignalen.

- **3 DVI-kontakt**  Här kan du ansluta en bildskärm eller projektor.
- **4 eSATA-kontakt** Här kan du ansluta en extern SATA-lagringsenhet.
- **5 Surroundkontakt för bakre V/H** — Här kan du ansluta till bakre surroundhögtalare för vänster/höger.
- $\frac{1}{2}$  **Surroundkontakt för sida V/H** Här kan du ansluta till surroundhögtalare för sida vänster/höger.
- **7 Mikrofonkontakt** Här kan du ansluta en mikrofon för röst- eller ljudinsignaler till ett ljud- eller telefoniprogram.
- **8 (** $\frac{1}{2}$  **Kontakt för linjeutgång för främre V/H** — Här ansluter du till främre vänster/ höger högtalare.
- **9 Kontakt för linjeingång** Här kan du ansluta en inspelnings- eller uppspelningsenhet så som en mikrofon, kassettbandspelare, cd-spelare eller videobandspelare.
- **10 Mitthögtalare/subwooferkontakt** Här kan du ansluta en mitthögtalare eller subwoofer.
- **11 Nätverkskontakt och -lampa** Här ansluter du datorn till en nätverks- eller en bredbandsenhet. Indikatorn för nätverksaktivitet blinkar när datorn överför eller tar emot data via nätverket. Om nätverkstrafiken är hög kan det se ut som om indikatorn lyser oavbrutet.
- **12 USB 2.0 kontakter (4)** Här kan du ansluta USB-enheter som mus, tangentbort, skrivare, extern hårddisk eller MP3-spelare.

<span id="page-25-0"></span>**Använda din Studio XPS-bordsdator**

### **Ovansidans funktioner**

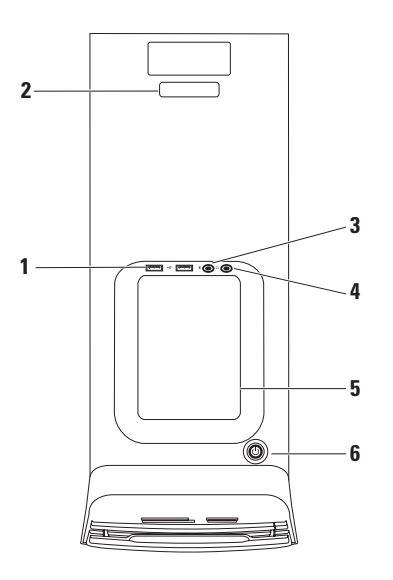

- **1 e USB 2.0-kontakter (2)** Ansluter till USB-enheter som är inkopplade ibland så som minnesnycklar, digitalkameror och MP3-spelare.
- **2 Servicenummer och Expresskod** Används för att identifiera din dator när du går till webbsidan Dell Support eller ringer teknisk support.
- **3 Mikrofon- eller linjeingångskontakt** Här kan du ansluta en mikrofon för en röstinsignal eller en ljudkabel för en liudinsignal.
- **4 Hörlurskontakt** Ansluter till hörlurar. **OBS!** Använd ljud ut- eller S/PDIF-kontakten på datorns baksida om du vill ansluta en högtalare med slutsteg eller ett ljudsystem.
- **5 Tillbehörsfack** Här kan du placera enheter eller sätta fast kablar för att undvika röra.
- **6 Strömbrytare och lampa** Slår på eller av strömmen till datorn när den trycks in. Lampan i mitten av strömbrytaren visar strömstatus:
	- • Av Datorn är antingen i vänteläge, avstängd eller inte strömsatt.
	- • Fast vitt sken Datorn är på.
	- • Fast bärnstensgult Datorn är i viloläge eller så kan det förekomma problem med antingen moderkortet eller strömförsöriningen.
	- • Blinkande bärnstensgult Det kan föreligga ett problem med antingen moderkortet eller nätaggregatet.

**OBS!** För information om strömproblem, se "Problem med elförsörjningen" på sidan [31](#page-32-1).

### <span id="page-27-0"></span>**Programvarufunktioner**

**OBS!** Mer information om funktionerna i detta avsnitt hittar du i *Dell-teknikhandbok* som finns på hårddisken eller på **support.dell.com/manuals**.

#### **Produktivitet och kommunikation**

Du kan använda datorn för att skapa presentationer, broschyrer, gratulationskort, reklamblad och kalkylblad. Du kan även redigera och visa digitala fotografier och bilder. Du kan se vilken programvara som finns installerad på datorn på beställningen.

När du är ansluten till Internet kan du besöka webbplatser, konfigurera ett e-postkonto och skicka eller hämta filer.

#### **Underhållning och multimedia**

Du kan titta på video, spela dataspel, skapa cd-skivor, lyssna på musik och radiostationer med datorn. Din optiska enhet kanske stödjer flera skivmedieformat inklusive cd-, dvd-skivor och Blu-ray Disc (om du beställde detta tillval).

Du kan hämta och/eller kopiera bild- och videofiler från bärbara enheter som digitalkameror och mobiltelefoner. Ytterligare programvaror (tillval) gör att du kan organisera och skapa musik- och videofiler som kan spelas in på skiva, sparas på bärbara produkter som en MP3-spelare och handhållna underhållningsenheter eller spelas och visas direkt på en ansluten tv, projektor eller hemmabioutrustning.

### <span id="page-28-0"></span>**Dell Dock**

Dell Dock är en grupp med ikoner som ger dig enkel åtkomst till program, filer och mappar som du ofta använder. Du kan anpassa denna Dock genom att:

- • Lägga till eller ta bort ikoner
	-
- • Ändra färg och plats för Dock
- • Gruppera relaterade ikoner i kategorier
- • Ändra ikonernas beteende

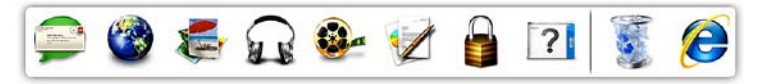

#### **Lägg till en kategori**

**1.** Högerklicka på Dock, klicka på **Lägg till**→ **Kategori**.

Fönstret **Lägg till/redigera kategori** visas.

- **2.** Ange en titel för kategorin i fältet **Titel**.
- **3.** Välj en ikon för kategorin från rutan **Välj en bild:**.
- **4.** Klicka på **Spara**.

#### **Lägg till en ikon**

Dra och släpp ikonen till Dock eller en kategori.

#### **Ta bort en kategori eller ikon**

- **1.** Högerklicka på kategorin eller ikonen på Dock och klicka på **Ta bort genväg** eller **Ta bort kategori**.
- **2.** Följ anvisningarna på skärmen.

#### **Anpassa Dock**

- **1.** Högerklicka på Dock och klicka på **Avancerad inställning...**.
- **2.** Välj önskat alternativ för att anpassa Dock.

### <span id="page-29-0"></span>**Dell DataSafe Online Backup**

- **OBS!** Dell DataSafe Online är inte tillgängliga i alla regioner.
- 
- *<b>ZA* **OBS!** Det rekommenderas en bredbandsanslutning för snabba sändnings-/hämtningshastigheter.

Dell DataSafe Online är en automatiserad tjänst för säkerhetskopiering och återhämtning som hjälper till att skydda dina data och andra viktiga filer från katastrofala händelser som stöld, brand och naturkatastrofer. Du kan nå tjänsten på datorn med ett lösenordsskyddat konto.

Gå till **delldatasafe.com** för mer information.

Schemalägga säkerhetskopieringar:

- **1.** Dubbelklicka på ikonen Dell DataSafe Online i Aktivitetsfältet.
- **2.** Följ instruktionerna som visas på skärmen.

## <span id="page-30-0"></span>**Lösa problem**

Det här avsnittet innehåller felsökningsinformation för datorn. Om du inte kan lösa ditt problem med hjälp av följande anvisningar läser du "Använda supportverktyg" på sidan [36](#page-37-1) eller "Kontakta Dell" på sidan [57](#page-58-1).

### **Pipkoder**

Datorn kan ge ifrån sig ett antal ljudsignaler vid uppstart om det finns fel eller problem. Denna serie med ljudsignaler, som kallas för en pipkod, identifierar ett problem. Skriv ner pipkoden och kontakta Dell (se "Kontakta Dell" på sidan [57\)](#page-58-1).

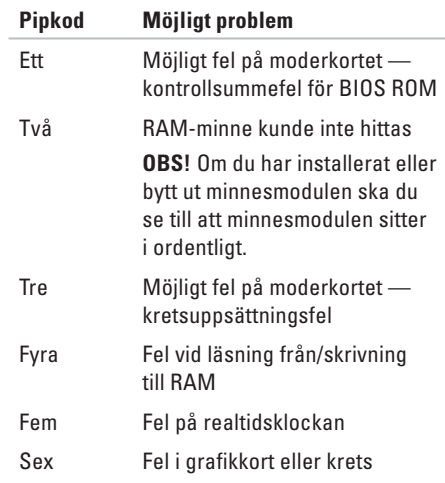

### <span id="page-31-0"></span>**Problem med nätverk**

#### **Trådlösa anslutningar**

**Om nätverksanslutningen förloras** — Den trådlösa routern är nedkopplad eller så har trådlös anslutning inaktiverats på datorn.

- • Kontrollera att din trådlösa router är påslagen och ansluten till din datakälla (kabelmodem eller nätverkshubb).
- • Etablera anslutningen med den trådlösa routern igen (se "Konfigurera en trådlös anslutning" på sidan [16\)](#page-17-1).

#### **Kabelbaserade anslutningar**

#### **Om nätverksanslutningen förloras** —

- • Kontrollera att kabeln är ansluten och inte skadad.
- • Kontrollera status för länkintegritetslampan.

Med länkens lampa på den integrerade nätverkskontakten kan du kontrollera att anslutningen fungerar och den ger dig även statusinformation:

- Släckt Datorn har ingen fysisk anslutning till nätverket.
- • Grön Anslutningen mellan datorn och ett 10/100 Mbit/s-nätverk är god.
- • Bärnstensgul Anslutningen mellan datorn och ett 1000 Mbit/s-nätverk är god.
- *DBS!* Länkens lampa på nätverkskontakten gäller bara för den kabelbaserade anslutningen. Lampan ger inte statusinformation för trådlösa anslutningar.

### <span id="page-32-0"></span>**Problem med strömförsörjning**

**Om strömindikatorn inte lyser** — Datorn är antingen avstängd eller får ingen ström.

- • Sätt i nätkabeln igen i nätkontakten på datorn och eluttaget.
- • Om datorn är ansluten till en förgreningsdosa kontrollerar du att förgreningsdosan är ansluten till ett eluttag och att den inte är avstängd.
- • Ta bort alla eventuella strömskydd, förgreningsdosor och förlängningssladdar och prova om datorn startar korrekt.
- • Kontrollera att eluttaget fungerar genom att ansluta något annat till det, exempelvis en lampa.
- • Kontrollera att strömindikatorn på datorns baksida lyser. Om indikatorn inte lyser kan det vara problem med nätaggregatet eller strömkabeln.

Om problemet kvarstår**,** kontakta Dell (se "Kontakta Dell" på sidan [57\)](#page-58-1).

<span id="page-32-1"></span>**Om strömindikatorn lyser med fast vitt sken och datorn inte svarar** — Bildskärmen kanske inte är ansluten eller påslagen. Kontrollera att bildskärmen är korrekt ansluten och slå av den och sedan på igen.

#### **Om strömlampan lyser fast bärnstensgult** —

- • Datorn är i vilo- eller vänteläge. Tryck på en tangent på tangentbordet, flytta musen eller tryck på strömbrytaren för att fortsätta som vanligt.
- • Det kan föreligga problem i moderkortet eller nätaggregatet. Kontakta Dell för hjälp (se "Kontakta Dell" på sidan [57](#page-58-1)).

#### <span id="page-33-0"></span>**Om strömindikatorn blinkar bärnstensgult** —

Det kan föreligga problem i moderkortet.

Kontakta Dell för hjälp (se "Kontakta Dell" på sidan [57\)](#page-58-1).

#### **Om du har stött på störningar som hindrar**

**mottagning på datorn** — En icke önskad signal skapar en störning genom att störa eller blockera andra signaler. Några möjliga störningskällor är:

- • Förlängningssladdar för ström, tangentbord och mus.
- • För många enheter anslutna till samma grenuttag.
- • Flera förgreningsdosor anslutna till samma eluttag.

### **Problem med minne**

#### **Om du får ett meddelande om att minnet inte räcker** —

- • Spara och stäng alla öppna filer och avsluta alla öppna program som du inte använder och se om det löser problemet.
- • Minneskraven finns i programmens dokumentation. Vid behov, installera extra minne (se *Servicehandboken* på **support.dell.com/manuals**).
- • Sätt i minnesmodulerna igen (se *Servicehandboken* på **support.dell.com/manuals**) för att kontrollera att datorn kommunicerar med minnet.

#### <span id="page-34-0"></span>**Om andra problem med minnet uppstår** —

- • Kontrollera att du följer rekommendationerna för minnesinstallation (se *Servicehandboken* på **support.dell.com/manuals**).
- • Kontrollera att minnesmodulen är kompatibel med datorn. Din dator stöder DDR3-minne. För mer information om minnestyper som datorn stöder se "Specifikationer" på sidan [60](#page-61-1).
- • Kör Dell Diagnostics (se "Dell Diagnostics" på sidan [40](#page-41-1)).
- • Sätt i minnesmodulerna igen (se *Servicehandboken* på **support.dell.com/manuals**) för att kontrollera att datorn kommunicerar med minnet.

### **Problem med låsningar och programvara**

**Om datorn inte startar** — Kontrollera att nätkabeln är korrekt ansluten till datorn och till eluttaget.

**Om ett program inte svarar** — Avsluta programmet:

- **1.** Tryck på <Ctrl><Skift><Esc> samtidigt.
- **2.** Klicka på **Applikationer**.
- **3.** Klicka på det program som inte längre svarar.
- **4.** Klicka på **Avsluta aktivitet**.

**Om ett program kraschar ofta** — Kontrollera programdokumentationen. Avinstallera och installera om programmet om det behövs.

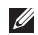

**OBS!** Det finns oftast installationsanvisningar för programvaran i tillhörande dokumentation eller på medföljande cd-skiva.

**Om datorn inte svarar eller en helt blå skärm visas** —

**VIKTIGT! Du kan förlora data om du inte kan stänga av datorn på det vanliga sättet via operativsystemet.**

Om ingenting händer när du trycker på en tangent eller rör på musen håller du strömbrytaren intryckt i åtta till tio sekunder tills datorn stängs av. Starta sedan om datorn.

#### **Om ett program är avsett för en tidigare version av operativsystemet Microsoft Windows** —

Kör guiden Programkompatibilitet. Guiden Programkompatibilitet konfigurerar program så att de körs i en miljö som liknar en tidigare version av operativsystemet Microsoft® Windows®.

- **1.** Klicka på Start  $\bigoplus$  → Kontrollpanelen→ **Program**→ **Kör program som har skapats för tidigare versioner av Windows**.
- **2.** Klicka på **Nästa** när startsidan visas.
- **3.** Följ anvisningarna på skärmen.
#### **Om andra problem med programvara uppstår** —

- • Säkerhetskopiera filerna omedelbart.
- • Använd ett antivirusprogram för att kontrollera att det inte finns virus på hårddisken eller cd-skivorna.
- • Spara och stäng alla öppna filer och program och stäng av datorn på **Startmenyn** .
- • Se efter i programdokumentationen eller kontakta återförsäljaren av programvaran:
	- Se till att programmet är kompatibelt med det operativsystem som är installerat på datorn.
	- Se till att datorn uppfyller de minimikrav för maskinvara som krävs för att köra programmet. Dokumentationen för programmet innehåller mer information.
- Se till att programmet är rätt installerat och konfigurerat.
- Kontrollera att drivrutinerna inte står i konflikt med andra program.
- Avinstallera och installera om programmet om det behövs.

## **Använda supportverktyg**

## **Dell Support Center**

Dell Support Center hjälper dig att hitta den service, support och systemspecifika information som du behöver.

Starta programmet genom att klicka på ikonen i aktivitetsfältet.

På hemsidan för **Dell Support Center** visas datorns modellnummer, servicenummer, expresskod och kontaktinformation för service.

Hemsidan innehåller även länkar som du använder för att nå:

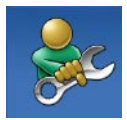

**Självhjälp** (felsökning, säkerhet, systemprestanda, nätverk/ Internet, säkerhetskopiering/ återställning och Windows operativsystem)

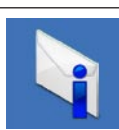

**Varningar** (teknisk supportinformation som berör just din dator)

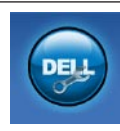

**Hjälp från Dell** (teknisk support via DellConnect™, kundtjänst, utbildningar och självstudier, instruktiv hjälp från Solution Station™ och Online Scan med PC CheckUp)

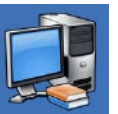

**Om systemet** (systemdokumentation, garantiinformation, systeminformation, uppgraderingar och tillbehör)

För mer information om **Dell Support Center** och tillgängliga supportverktyg klickar du på fliken **Tjänster** på **support.dell.com**.

## <span id="page-38-1"></span>**Mina hämtningar från Dell**

<span id="page-38-0"></span>**OBS!** Mina hämtningar från Dell är inte tillgängliga i alla regioner.

För vissa programvaror som är förinstallerade på din nya dator följer det inte med en säkerhetskopia på cd eller dvd. Dessa programvaror finns på Mina hämtningar från Dell. Från denna webbplats kan du hämta tillgängliga programvaror för återinstallation eller för att skapa egna säkerhetskopior.

Så här registrerar och använder du Mina hämtningar från Dell:

- **1.** Gå till **downloadstore.dell.com/media**.
- **2.** Följ instruktionerna på skärmen för att registrera och hämta programvara.
- **3.** Återinstallera eller skapa säkerhetskopior av programvara för framtida användning.

## **Systemmeddelanden**

Om datorn har ett problem eller fel kan ett systemmeddelande visas som hjälper dig att identifiera orsaken och de åtgärder som behövs för att lösa problemet.

**OBS!** Om meddelandet som visas inte finns i nedanstående exempel kan du läsa i dokumentationen för antingen operativsystemet eller programmet som kördes när meddelandet visades. Du kan också läsa Dell-teknikhandbok på hårddisken eller på **support.dell.com/manuals** eller läs "Kontakta Dell" på sidan [57.](#page-58-0)

**Alert! Previous attempts at booting this system have failed at checkpoint [nnnn]. For help in resolving this problem, please note this checkpoint and contact Dell Technical Support (Tidigare försök att starta datorn har havererat i punkten [nnnn], kontakta Dells tekniska support och uppge kontrollpunkten)** — Datorn kunde inte slutföra startrutinen tre gånger efter varandra på grund av samma fel (se"Kontakta Dell" på sidan [57](#page-58-0) för hjälp).

**CMOS checksum error (Felaktig kontrollsumma** 

**för CMOS)** — Eventuellt fel på moderkort eller slut på RTC-batteri. Batteriet måste bytas ut. Se *Servicehandboken* på **support.dell.com/manuals** eller se "Kontakta Dell" på sidan [57](#page-58-0) för hjälp.

**CPU fan failure (Fel på processorfläkt)** — Ett fel har uppstått på processorfläkten. Processorfläkten måste bytas ut. Se *Servicehandboken* på **support.dell.com/manuals**.

**Hard-disk drive failure (Fel på hårddisken)** — Möjligt fel på hårddisken under hårddiskens självtest vid uppstart. Se "Kontakta Dell" på sidan [57](#page-58-0) för hjälp.

**Hard-disk drive read failure (Fel vid läsning från hårddisken)** — Möjligt fel på hårddisken under hårddiskens självtest vid uppstart. Se "Kontakta Dell" på sidan [57](#page-58-0) för hjälp.

**Keyboard failure (Tangentbordsfel)** — Byt ut tangentbordet eller kontrollera att kabeln är ordentligt ansluten.

**No boot device available (Det finns ingen startenhet)** — Ingen startbar partition på hårddisken, kabeln till hårddisken är lös eller det finns inte några startbara enheter.

- • Om hårddisken är konfigurerad som startenhet kontrollerar du att kablarna är ordentligt anslutna och att enheten är korrekt installerad och partitionerad som startenhet.
- • Gå till systeminställningar och säkerställ att startsekvensinformationen är korrekt. Se Servicehandboken på **support.dell.com/manuals**.

**No timer tick interrupt (Inget timeravbrott)** — Det kanske är fel på en krets på moderkortet eller på moderkortet. Se Servicehandboken på **support.dell.com/manuals** eller se "Kontakta Dell" på sidan [57](#page-58-0) för hjälp.

#### <span id="page-40-0"></span>**USB over current error (Fel på USB-**

**överströmstyrka)** — Koppla bort USB-enheten. Din USB-enhet behöver mer ström för att fungera korrekt. Använd en extern strömkälla till USB-enheten, eller om din enhet har två USB-kablar ansluter du båda kablarna.

**NOTICE - Hard Drive SELF MONITORING SYSTEM has reported that a parameter has exceeded its normal operating range. Dell recommends that you back up your data regularly. A parameter out of range may or may not indicate a potential hard drive problem (Anmärkning - hårddiskens självövervakningssystem har rapporterat att en parameter har överskridit det normala driftintervallet. Dell rekommenderar att du säkerhetskopierar dina data regelbundet. En parameter som hamnat utanför det normala intervallet kan påvisa att det är problem med hårddisken, men det är inte säkert)** — S.M.A.R.T-fel, möjligt fel på hårddisken. Se "Kontakta Dell" på sidan [57](#page-58-0) för hjälp.

## **Felsökare för maskinvara**

Om en enhet antingen inte upptäcks av operativsystemet eller identifieras utan är felaktigt konfigurerad, kan du använda Enhetshanteraren eller **Felsökare för maskinvara** för att lösa problemet.

Så här startar du Felsökare för maskinvara:

- **1.** Klicka på Start <sup>●</sup>→ Hjälp och support.
- **2.** Skriv felsökare för maskinvara i sökfältet och tryck på <Retur> för att starta sökningen.
- **3.** I sökresultaten väljer du det alternativ som beskriver problemet på bästa sätt, och följer resterande felsökningsinstruktioner.

## <span id="page-41-1"></span><span id="page-41-0"></span>**Dell Diagnostics**

Om du får problem med din dator utför du kontrollerna som beskrivs i "Problem med låsningar och programvara" på sidan [33](#page-34-0) och kör Dell Diagnostics innan du kontaktar Dell och ber om hjälp.

Skriv gärna ut instruktionerna innan du börjar.

- **OBS!** Dell Diagnostics fungerar bara på Dell-datorer.
- *<b>OBS!* Drivers and Utilities-skivan är ett tillval och medföljer inte alla datorer.

Se avsnittet Systeminställningar i *Servicehandboken* för att granska datorns konfigurationsinformation och säkerställ att enheten du vill testa visas i systeminställningsprogrammet samt är aktivt.

Starta Dell Diagnostics från hårddisken eller från Drivers and Utilities-skivan.

#### **Starta Dell Diagnostics från hårddisken**

Dell Diagnostics finns på en dold diagnostikpartition på hårddisken.

- *<b>OBS!* Kontakta Dell om bildskärmen inte fungerar (se "Kontakta Dell" på sidan [57](#page-58-0)).
- **1.** Säkerställ att datorn är ansluten till ett eluttag som är känt för att fungera riktigt.
- **2.** Starta (eller starta om) datorn.
- **3.** När DELL™-logotypen visas trycker du direkt på <F12>. Välj **Diagnostics** från startmenyn och tryck på <Retur>.

Detta kan anropa PSA (Pre-Boot System Assessment) på din dator.

**OBS!** Om du väntar för länge och operativsystemets logotyp visas, fortsätter du att vänta tills skrivbordet i Microsoft® Windows® visas. Stäng sedan av datorn och försök igen.

*<b>OBS!* Får du ett meddelande om att ingen partition för diagnostikverktyget hittades kör du Dell Diagnostics från Drivers and Utilities-skivan.

Om PSA anropas:

- a. PSA börjar köra tester.
- b. Om PSA slutförs utan problem visas följande meddelande: "No problems have been found with this system so far. Do you want to run the remaining memory tests? This will take about 30 minutes or more. Do you want to continue? (Recommended)." ("Inga problem har ännu hittats i systemet. Vill du köra återstående minnestester? Det tar 30 minuter eller mer. Vill du fortsätta? (rekommenderas).")
- c. Om du har minnesproblem, tryck på <y>, tryck annars på <n>. Följande meddelande visas: "Booting Dell Diagnostic Utility Partition. Press any key to continue." ("Startar upp hårddiskens diagnostikpartition. Tryck på valfri tangent för att fortsätta.")
- d. Tryck på valfri tangent för att öppna fönstret **Choose An Option** (Välj ett alternativ).

Om PSA inte anropas:

Tryck på valfri tangent för att starta Dell Diagnostics från partitionen med diagnostikverktyget och gå till fönstret **Choose An Option** (Välj ett alternativ).

- **4.** Markera det test du vill köra.
- **5.** Om du stöter på ett problem under ett test visas ett meddelande med en felkod och en beskrivning av problemet. Skriv ner felkoden och problembeskrivningen och kontakta sedan Dell (se "Kontakta Dell" på sidan [57](#page-58-0)).
- *<b>OBS!* Datorns servicenummer visas överst på varje testsida. När du kontaktar Dell frågar supportpersonalen efter ditt servicenummer.
- **6.** När testen är slutförda stänger du testfönstret och går tillbaka till fönstret **Choose An Option** (Välj ett alternativ).
- **7.** Klicka på **Exit** (Avsluta) för att avsluta Dell Diagnostics och starta om datorn.

#### **Starta Dell Diagnostics från Drivers and Utilities-skivan**

- **1.** Mata in Drivers and Utilities-skivan.
- **2.** Stäng av och starta om datorn. När DELL™-logotypen visas trycker du direkt på <F12>.
- *DBS!* Om du väntar för länge och operativsystemets logotyp visas, fortsätter du att vänta tills skrivbordet i Microsoft® Windows® visas. Stäng sedan av datorn och försök igen.
- *C* OBS! I nästa steg ändras startordningen bara tillfälligt. Nästa gång startas datorn enligt vad som har angetts för enheterna i systeminställningsprogrammet.
- **3.** När listan med startenheter visas markerar du **CD/DVD/CD-RW-spelare** och trycker på <Retur>.
- **4.** Välj alternativet **Boot from CD-ROM** (Starta från cd-skiva) på menyn som visas och tryck på <Retur>.
- **5.** Tryck på 1 för att starta cd-menyn och tryck sedan på <Retur> för att fortsätta.
- **6.** Välj **Run the 32 Bit Dell Diagnostics** (Kör 32-bitars Dell Diagnostics) i den numrerade listan. Finns det flera versioner väljer du den som gäller din dator.
- **7.** Markera det test du vill köra.
- **8.** Om du stöter på ett problem under ett test visas ett meddelande med en felkod och en beskrivning av problemet. Skriv ner felkoden och problembeskrivningen och kontakta sedan Dell (se "Kontakta Dell" på sidan [57](#page-58-0)).
- **OBS!** Datorns servicenummer visas överst på varje testsida. När du kontaktar Dell frågar supportpersonalen efter ditt servicenummer.
- **9.** När testen är slutförda stänger du testfönstret och går tillbaka till fönstret **Choose An Option** (Välj ett alternativ).
- **10.** Klicka på **Exit** (Avsluta) för att avsluta Dell Diagnostics och starta om datorn.
- **11.** Ta ut Drivers and Utilities-skivan.

## <span id="page-45-0"></span>**Återställa operativsystemet**

Du kan återställa datorns operativsystem med ett av följande alternativ:

**VARNING! Om du använder Dell Factory Image Restore eller operativsystemsskivan kommer alla datafiler på datorn att raderas permanent. Ta om möjligt en säkehetskopia av dina datafiler innan du använder dessa alternativ.**

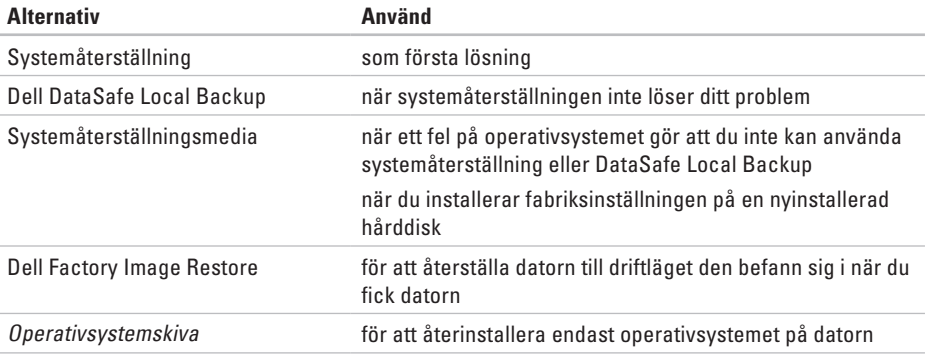

**OBS!** Operativsystemsskivan medföljer inte alla datorer.

## **Systemåterställning**

I Windows-operativsystemen finns funktionen Systemåterställning som gör att du kan återställa datorn till ett tidigare driftsläge (utan att detta påverkar data) om ändringar i maskinvara, programvara eller andra systeminställningar har gjort att datorn inte längre fungerar som önskat. Eventuella ändringar som Systemåterställning gör i datorn kan ångras helt.

- **VIKTIGT! Säkerhetskopiera dina datafiler regelbundet. Systemåterställning övervakar inte datafiler och kan inte återställa dem.**
- *C* OBS! Metoderna i det här dokumentet gäller för standardläget i Windows, så de kanske inte fungerar om Dell™-datorn körs i klassiskt läge.

#### **Starta Systemåterställning**

- **1.** Klicka på **Start** .
- **2.** I rutan **Påbörja sökning** skriver du Systemåterställning och trycker på <Retur>.
- **OBS!** Fönstret **User Account Control** kan visas. Om du är administratör för datorn, klickar du på **Fortsätt**. Om inte, kontakta din administratör för att fortsätta med önskad handling.
- **3.** Klicka på **Nästa** och följ resten av anvisningarna på skärmen.

Om Systemåterställning inte löste problemet kan du ångra den senaste systemåterställningen.

#### **Ångra den senaste systemåterställningen**

- $\mathscr{U}$ **OBS!** Spara och stäng alla öppna filer och avsluta alla öppna program innan du ångrar den senaste systemåterställningen. Du bör inte ändra, öppna eller ta bort några filer eller program förrän systemåterställningen är klar.
- **1.** Klicka på **Start** .
- **2.** I rutan **Påbörja sökning** skriver du Systemåterställning och trycker på <Retur>.
- **3.** Klicka på **Ångra den senaste återställningen** och klicka på **Nästa**.

## <span id="page-47-0"></span>**Dell DataSafe Local Backup**

- **VARNING! Om du använder Dell DataSafe Local Backup kommer alla program och drivrutiner som du har installerat sedan du fick datorn att tas bort. Skapa säkerhetskopior av alla program som du behöver installera på datorn innan du använder Dell DataSafe Local Backup. Använd Dell DataSafe Local Backup endast om Systemåterställning inte rättade till problemet med operativsystemet.**
- **VARNING! Även om Dell Datasafe Local Backup är utformat för att bevara alla datafiler på datorn så rekommenderas det att du tar en säkerhetskopia av dina datafiler innan du använder Dell DataSafe Local Backup.**
- **OBS!** Dell DataSafe Local Backup är inte <u>U</u> tillgängligt i alla regioner.
- **OBS!** Om Dell DataSafe Local Backup inte  $\mathscr{M}$ finns på din dator använder du Dell Factory Image Restore (se "Dell Factory Image Restore" på sidan [49\)](#page-50-0) för att återställa operativsystemet.

Du kan använda Dell DataSafe Local Backup för att återställa hårddisken till driftläget den befann sig i när du fick datorn och samtidigt bevara datafilerna.

Med DataSafe Local Backup kan du:

- • Säkerhetskopiera och återställa datorn till ett tidigare driftläge
- • Skapa systemåterställningsmedia

#### **Dell DataSafe Local Backup Basic**

Så här återställer du fabriksinställningen samtidigt som datafilerna bevaras:

- **1.** Stäng av datorn.
- **2.** Frånkoppla alla enheter (USB-enhet, skrivare osv.) som är anslutna till datorn och ta bort all intern maskinvara som nyligen lagts till.
- **OBS!** Frånkoppla inte bildskärmen, tangentbordet, musen eller nätkabeln.
- **3.** Slå på datorn.
- **4.** När DELL™-logotypen visas trycker du på <F8> flera gånger för att komma till fönstret **Avancerade startalternativ**.
- *<b>OBS!* Om du väntar för länge och operativsystemets logotyp visas, fortsätter du att vänta tills skrivbordet i Microsoft® Windows® visas. Stäng sedan av datorn och försök igen.
- **5.** Välj **Reparera datorn**.
- **6.** Välj **Dell DataSafe Restore and Emergency Backup** i menyn **System Recovery Options** och följ instruktionerna på skärmen.
- *<b>OBS!* Återställningen kan ta en timme eller mer, beroende på storlek för de data som ska återställas.
- 

*<b>Z* OBS! För mer information, se kunskapsbasartikel 353560 på **support.dell.com**.

#### **Uppgradera till Dell DataSafe Local Backup Professional**

*<sup>2</sup>* **OBS!** Dell DataSafe Local Backup Professional kan vara installerad på datorn om du beställde den vid inköpstillfället.

Dell DataSafe Local Backup Professional erbjuder ytterligare funktioner för att:

- • Säkerhetskopiera och återställa datorn baserad på filtyper
- • Säkerhetskopiera filer till en lokal lagringsenhet
- • Schemalägga automatiska säkerhetskopieringar

Så här uppgraderar du till Dell DataSafe Local Backup Professional:

- **1.** Dubbelklicka på ikonen Dell DataSafe Local Backup i Aktivitetsfältet.
- **2.** Klicka på **Uppgradera nu!**
- **3.** Följ instruktionerna på skärmen för att fullborda uppgraderingen.

## <span id="page-49-1"></span>**Systemåterställningsmedia**

**VARNING! Även om** 

<span id="page-49-0"></span>**systemåterställningsmediet är utformat för att bevara alla datafiler på datorn så rekommenderas det att du tar en säkerhetskopia av dina datafiler innan du använder systemåterställningsmediet.**

Du kan använda systemåterställningsmediet, skapat med Dell DataSafe Local Backup, för att återställa hårddisken till driftläget den befann sig i när du köpte datorn och samtidigt bevara datafilerna.

Använd systemåterställningsmediet när:

- • Ett fel på operativsystemet gör att du inte kan använda återställningsalternativen som är installerade på datorn.
- • Ett fel på hårddisken gör att du inte kan återställa data.

Så här återställer du fabriksinställningen på datorn med systemåterställningsmediet:

- **1.** Sätt i systemåterställningsskivan eller USB-minnet och starta om datorn.
- **2.** När DELL™-logotypen visas trycker du direkt på <F12>.
- **OBS!** Om du väntar för länge och operativsystemets logotyp visas, fortsätter du att vänta tills skrivbordet i Microsoft® Windows® visas. Stäng sedan av datorn och försök igen.
- **3.** Välj lämplig startenhet i listan och tryck på <Retur>.
- **4.** Följ instruktionerna på skärmen för att fullborda återställningsprocessen.

## <span id="page-50-1"></span>**Dell Factory Image Restore**

- <span id="page-50-0"></span>**VIKTIGT! Om du använder Dell Factory Image Restore kommer alla data på hårddisken att raderas permanent, och alla program och drivrutiner som du har installerat sedan du fick datorn tas bort. Säkerhetskopiera all information, om möjligt, innan du använder detta alternativ. Använd Dell Factory Image Restore endast om Systemåterställning inte rättade till problemet med operativsystemet.**
- **OBS!** Dell Factory Image Restore kanske inte  $\mathscr{M}$ finns i vissa länder eller på vissa datorer.

Använd Dell Factory Image Restore enbart som sista metod för att återställa operativsystemet. Det här alternativet återställer hårddisken så som den var när du köpte datorn. Alla program och filer som lagts till sen du fick datorn - inklusive datafiler - raderas permanent från hårddisken. Datafiler innebär bland annat dokument, kalkylblad, e-post, digitalfoton, musikfiler m.m. Säkerhetskopiera

om möjligt all information, innan du använder Factory Image Restore.

#### **Utföra Dell Factory Image Restore**

- **1.** Starta datorn.
- **2.** När DELL™-logotypen visas trycker du på <F8> flera gånger för att komma till fönstret **Avancerade startalternativ**.
- **OBS!** Om du väntar för länge och  $\mathscr{U}$ operativsystemets logotyp visas, fortsätter du att vänta tills skrivbordet i Microsoft® Windows® visas. Stäng sedan av datorn och försök igen.
- **3.** Välj **Reparera din dator**. Fönstret **Alternativ för systemåterställning** visas.
- **4.** Välj en tangentbordslayout och klicka på **Nästa**.
- **5.** För att kunna använda

återställningsalternativen ska du logga in som en lokal användare. För att kunna nå kommandotolken skriver du administrator i fältet **Användarnamn** och klickar på **OK**.

#### **Återställa operativsystemet**

- **6.** Klicka på **Dell Factory Image Restore**. Välkomstskärmen för **Dell Factory Image Restore** visas.
- **ZA OBS!** Beroende på vilken konfiguration du har kan du behöva välja **Dell Factory Tools** och därefter **Dell Factory Image Restore**.
- **7.** Klicka på **Nästa**. Skärmen **Confirm Data Deletion** (Bekräfta radering av data) visas.
- *C* OBS! Om du inte vill fortsätta med Factory Image Restore klickar du på **Avbryt**.
- **8.** Klicka på kryssrutan för att bekräfta att du vill fortsätta med att formatera om hårddisken och återställa systemprogramvaran till fabriksskick, och klicka sedan på **Nästa**.

Återställningsprocessen börjar, och kan ta fem minuter eller mer att slutföra. Ett meddelande visas när operativsystemet och de fabriksinstallerade programmen har återställts till grundskicket.

**9.** Klicka på **Slutför** för att starta om datorn.

## <span id="page-52-0"></span>**Få hjälp**

Om du får problem med datorn genomför du följande steg för att felsöka och diagnostisera problemet:

- **1.** Se "Lösa problem" på sidan [29](#page-30-0) för information och procedurer som hänför sig till problemet som datorn stöter på.
- **2.** Information om hur du kör Dell Diagnostics finns i "Dell Diagnostics" på sidan [40](#page-41-0).
- **3.** Fyll i "Diagnostisk checklista" på sidan [56.](#page-57-0)
- **4.** Om du vill få hjälp med frågor som rör installation och felsökning går du till det stora utbudet av onlinetjänster på (**support.dell.com**). En mer omfattande förteckning över Dells supportresurser online finns i "Onlinetjänster" på sidan [52](#page-53-0).
- **5.** Kontakta Dell om föregående steg inte löst problemet, se "Kontakta Dell" på sidan [57](#page-58-0).
- **OBS!** Ring Dell support från en telefon vid eller i närheten av datorn, så att personalen lättare kan hjälpa dig med de åtgärder som krävs.
- **OBS!** Dells expresservice är inte tillgänglig i alla länder.

Ange din expresskod när den efterfrågas, så kopplas du direkt till rätt supportpersonal. Om du inte har någon kod öppnar du mappen **Dell Accessories**, dubbelklickar på ikonen **Express Service Code** och följer anvisningarna.

**OBS!** Vissa av de följande tjänsterna finns  $\mathscr{U}$ inte utanför USA. Kontakta den lokala Dell-representanten för mer information.

## <span id="page-53-1"></span>**Teknisk support och kundtjänst**

Dells supporttjänst är tillgänglig och besvarar frågor om Dell-maskinvara. Vår supportpersonal använder datorbaserade diagnostikmetoder för att snabbt kunna ge rätt svar på dina frågor.

Information om hur du kontaktar Dells support finns i "Innan du ringer" på sidan [56](#page-57-1) under lämplig region eller gå till **support.dell.com**.

## **DellConnect**

DellConnect™ är ett enkelt onlineverktyg som ger en supporttekniker hos Dell tillgång till din dator via en bredbandsanslutning vilket ger teknikern möjlighet att identifiera och lösa ditt problem medan du ser på. Mer information finns på **support.dell.com/dellconnect**.

## <span id="page-53-0"></span>**Onlinetjänster**

Du kan lära dig om Dells produkter och tjänster på följande webbplatser:

- • **www.dell.com**
- • **www.dell.com/ap** (endast Asien och Stillahavsområdet)
- • **www.dell.com/jp** (endast Japan)
- • **www.euro.dell.com** (endast Europa)
- • **www.dell.com/la** (endast Latinamerika och Karibien)
- • **www.dell.ca** (endast Kanada)

Du kan komma åt Dell Support via följande webbplatser och e-postadresser:

#### **Dell Support-webbplatser**

- • **support.dell.com**
- • **support.jp.dell.com** (endast Japan)
- • **www.euro.dell.com** (endast Europa)

#### <span id="page-54-0"></span>**E-postadresser till Dell Support**

- • **mobile\_support@us.dell.com**
- • **support@us.dell.com**
- • **la-techsupport@dell.com** (endast Latinamerika och Karibien)
- • **apsupport@dell.com** (endast Asien och Stillahavsområdet)

#### **E-postadresser till Dells marknadsföring och försäljning**

- • **apmarketing@dell.com** (endast Asien och Stillahavsområdet)
- • **sales\_canada@dell.com** (endast Kanada)

#### **FTP (anonymt filöverföringsprotokoll)**

#### • **ftp.dell.com**

Logga in som användare: anonymous och ange din e-postadress som lösenord.

## **Automatisk orderuppföljningstjänst**

Om du vill kontrollera hur långt dina beställningar av Dell™-produkter har kommit kan du besöka **support.dell.com** eller ringa den automatiska tjänsten för orderuppföljning. En inspelad röst frågar efter den information som behövs för att hitta och ge information om din order. Du hittar det telefonnummer som gäller din region i "Kontakta Dell" på sidan [57](#page-58-0).

Om det uppstår problem med beställningen, som att det saknas delar, att du har fått fel delar eller att det finns felaktigheter på fakturan, kan du kontakta Dell för att få hjälp. Ha följesedeln eller fakturan till hands när du ringer. Du hittar det telefonnummer som gäller din region i "Kontakta Dell" på sidan [57](#page-58-0).

## <span id="page-55-0"></span>**Produktinformation**

Om du behöver information om ytterligare produkter från Dell, eller om du vill beställa något, kan du besöka Dells webbplats på **www.dell.com**. Information om vilket telefonnummer du ska ringa för att få tala med en försäljare finns i "Kontakta Dell" på sidan [57.](#page-58-0)

## **Returnera produkter för garantireparation eller ekonomisk ersättning**

Förbered alla artiklar som ska returneras på följande sätt:

**OBS!** Innan du returnerar produkten till Dell ska du säkerhetskopiera all data på hårddisken och på eventuella andra lagringsenheter i systemet. Ta bort all konfidentiell, privatägd och personlig information, såväl som borttagningsbar media som cd-skivor och mediakort. Dell tar inte ansvar för någon konfidentiell, privatägd eller personlig information; förlorad eller förstörd data; eller skadad eller förlorad borttagningsbara media som har skickats med din retur.

- **1.** Kontakta Dell för att få ett auktoriseringsnummer för returvaror och skriv numret tydligt och väl synligt på förpackningen. Du hittar det telefonnummer som gäller din region i "Kontakta Dell" på sidan [57](#page-58-0).
- **2.** Bifoga en kopia av fakturan och ett brev där du beskriver varför du returnerar artikeln.
- **3.** Lägg i en kopia av Diagnostisk checklista (se "Diagnostisk checklista" på sidan [56\)](#page-57-0), och ange vilka test du har kört samt vilka felmeddelanden du har fått när du kört Dell Diagnostics (se "Dell Diagnostics" på sidan [40](#page-41-0)).
- **4.** Inkludera alla tillbehör som hör ihop med de delar du returnerar (elkablar, disketter, handböcker och så vidare) om du skickar tillbaka utrustningen för att få pengarna tillbaka.
- **5.** Packa utrustningen som ska returneras i originalförpackningen (eller motsvarande).
- **OBS!** Du står för fraktkostnaderna. V) Du ansvarar även för försäkringen av alla returprodukter samt för risken att produkterna går förlorade under frakten till Dell. Postförskottspaket tas inte emot.
- **OBS!** Produktreturer som inte uppfyller <u>U</u>s alla ovanstående villkor tas inte emot vid ankomsten till Dell utan returneras till dig.

<span id="page-57-2"></span>**Få hjälp**

### **Innan du ringer**

<span id="page-57-1"></span>**OBS!** Se till att du har din expresskod till hands när du ringer. Tack vare den koden kan Dells automatiska supportsystem snabbare koppla ditt samtal. Du kan även bli tillfrågad om servicenumret (finns på en etikett på datorns ovansida).

Glöm inte att fylla i diagnostisk checklista. Starta datorn (om det går) innan du ringer till Dell för att få hjälp. Ring från en telefon vid eller i närheten av datorn. Det kan hända att du ombeds ange kommandon, uppge detaljerad information under olika åtgärder eller prova andra felsökningsprocedurer som endast kan utföras vid själva datorn. Se till att du har systemdokumentationen till hands.

#### **Diagnostisk checklista**

- <span id="page-57-0"></span>• Namn:
- • Datum:
- • Adress:
- • Telefonnummer:
- • Servicenummer och expresskod (finns på en etikett på datorns ovansida):
- • Returauktoriseringsnummer (om du fått ett sådant från Dells supporttekniker):
- • Operativsystem och version:
- • Enheter:
- • Expansionskort:
- • Är datorn ansluten till ett nätverk? Ja Nej
- • Nätverk, version och nätverkskort:
- • Program och versioner:

<span id="page-58-1"></span>I operativsystemets dokumentation finns information om systemets startfiler. Om datorn är ansluten till en skrivare skriver du ut alla filer. Annars antecknar du innehållet i alla filer innan du ringer till Dell.

- • Felmeddelande, pipkod eller diagnostikkod:
- • Beskrivning av problemet och felsökningsåtgärder som du utfört:

## <span id="page-58-0"></span>**Kontakta Dell**

För kunder i USA, ring 800-WWW-DELL (800-999-3355).

**OBS!** Om du inte har en fungerande <u>U</u> Internet-anslutning kan du hitta kontaktinformation på fakturan, följesedeln, räkningen och i Dells produktkatalog.

Dell tillhandahåller fler online- och telefonbaserade support- och servicealternativ. Tillgänglighet varierar efter land och produkt och en del tjänster kanske inte finns tillgängliga i ditt område.

Om du vill kontakta Dell för försäljning, teknisk support eller kundtjänstfrågor:

- **1.** Gå till **www.dell.com/contactdell**.
- **2.** Välj land eller region.
- **3.** Välj lämplig service eller supportlänk, beroende på vad du behöver.
- **4.** Välj den metod att kontakta Dell som är bekväm för dig.

## **Hitta mer information och resurser**

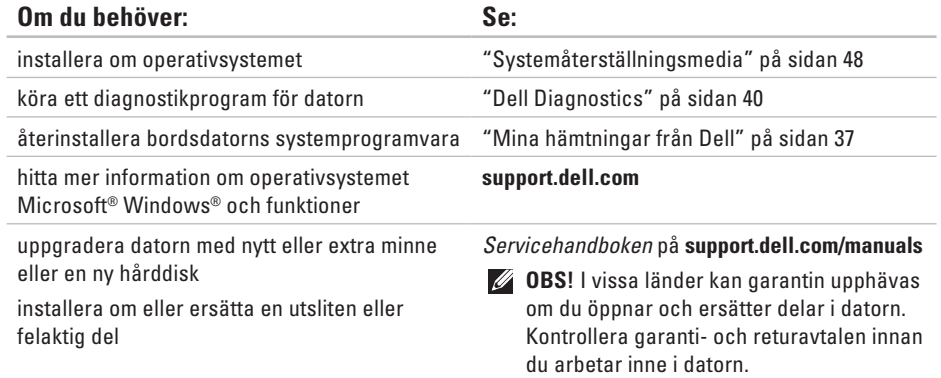

<span id="page-60-0"></span>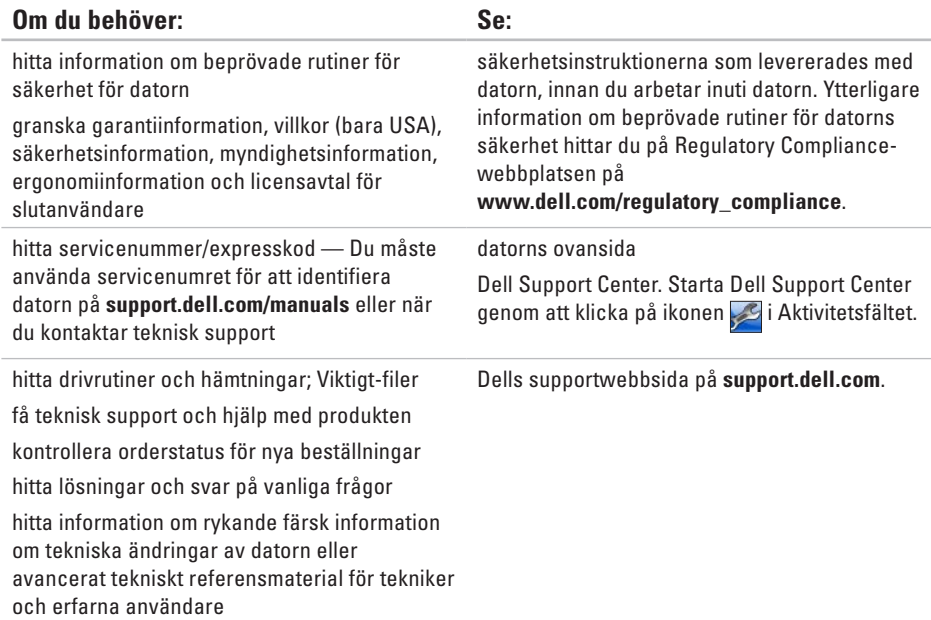

<span id="page-61-0"></span>Detta avsnitt ger dig information som du kan behöva när du ställer in, uppdaterar drivrutiner för och uppgraderar datorn.

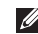

**OBS!** Utbudet kan variera i olika regioner. Mer information om hur din dator är konfigurerad får du genom att klicka på **Start ↔ → Hjälp och support** och sedan välja lämpligt alternativ för att visa information om datorn.

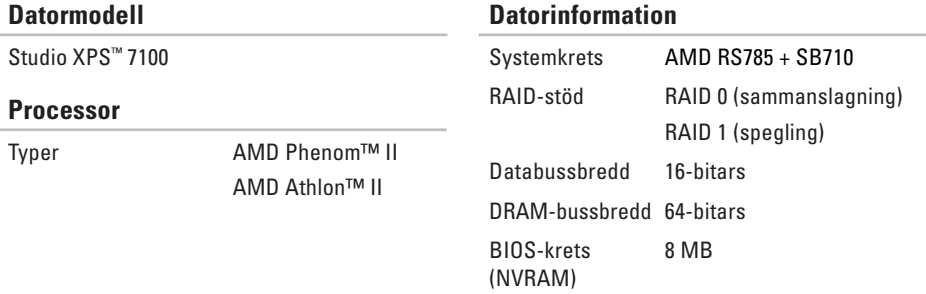

<span id="page-62-0"></span>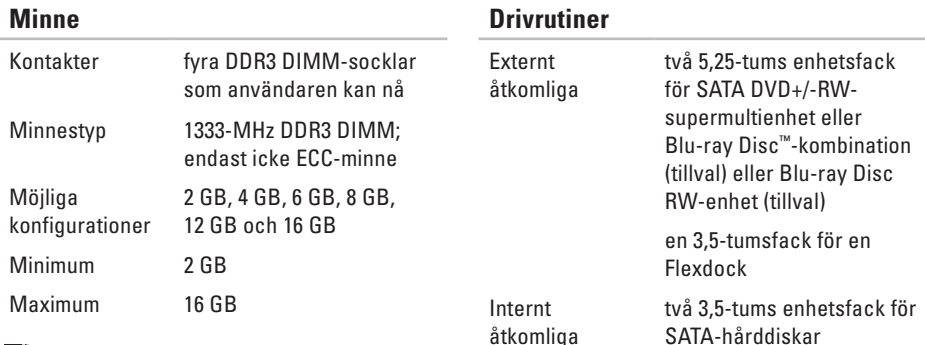

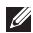

*C* OBS! Instruktioner för hur du uppgraderar minnet hittar du i Servicehandboken på **support.dell.com/manuals**.

#### **Ljud**

Typ Integrerad 7.1-kanal, högdefinitionsljud med S/PDIF-stöd

#### **Bildskärmsfunktion**

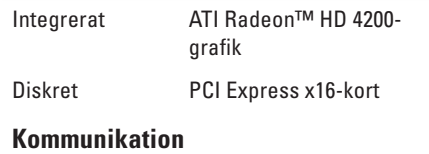

Trådlös (tillval) Wi-Fi/Bluetooth® trådlös teknik

#### **Expansionsbuss**

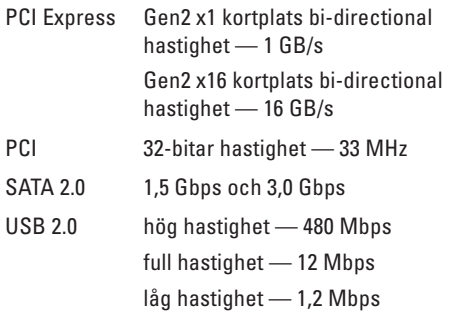

#### **Fysiska mått**

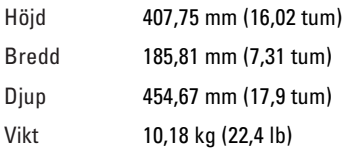

#### **Minneskortläsare**

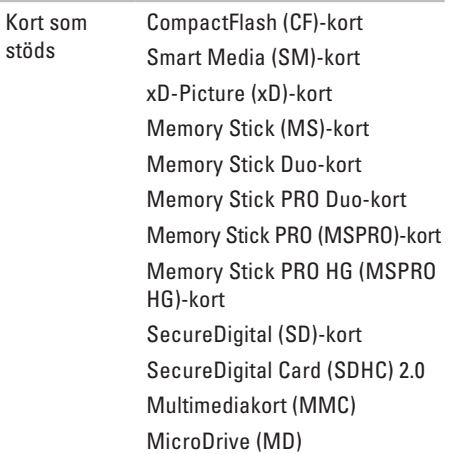

#### **Externa kontakter**

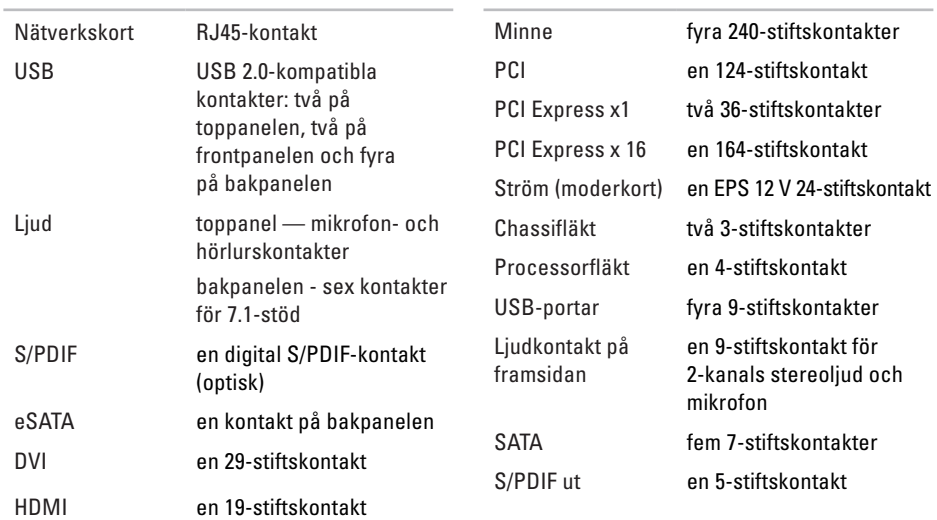

**Moderkortkontakter**

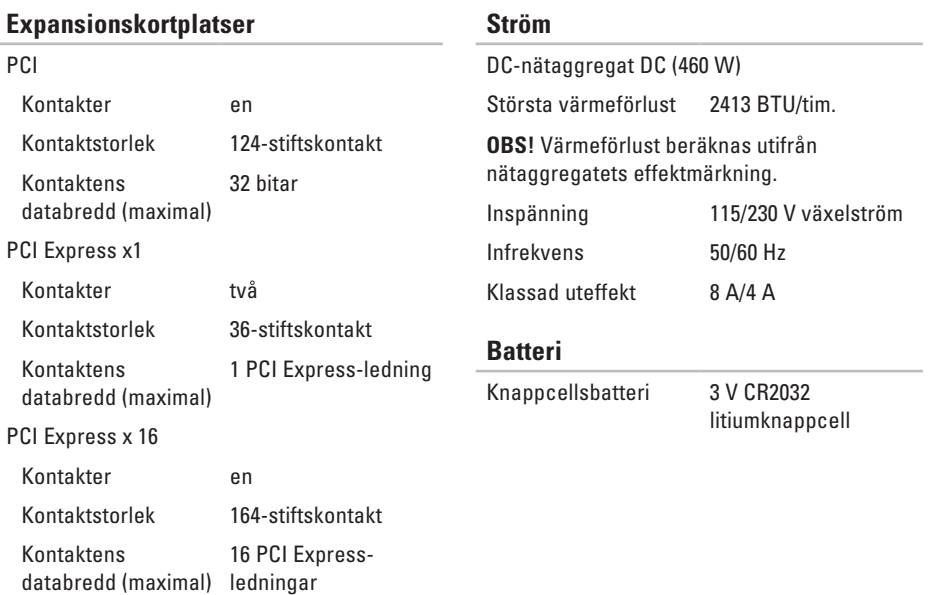

#### **Miljö**

**Temperaturintervall** 

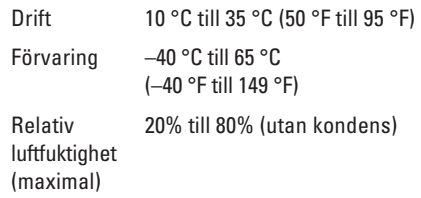

Maximal vibration (med ett slumpmässigt vibrationsspektrum som simulerar användarmiljön)

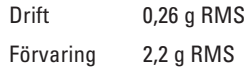

#### **Miljö**

Maximal shock (i drift — mätt när Dell Diagnostics körs på hårddisken och en 2 ms halvsinuspuls; ej i drift — mätt med hårddiskens huvud i parkeringsläge och en 26 ms halvsinuspuls):

- Drift 40 G för 2 ms med ändring i hastighet på 51 cm/s (20 tum/s)
- Ej i drift 45 G för 26 ms med ändring i hastighet på 732 cm/s (288 tum/s)

Höjd över havet (maximal)

- Drift –15,2 till 3048 m (–50 till 10 000 fot)
- Förvaring –15,2 till 10 668 m (–50 till 35 000 fot)
- Luftburen föroreningsnivå ISA-S71.04-1985G2 eller lägre enligt

# **Bilaga**

## **Om Macrovision-produkter**

Denna produkt innehåller teknik för upphovsrättsskydd som skyddas av metodanspråk i vissa amerikanska patent och annan immateriell äganderätt som tillhör Macrovision Corporation och andra rättighetsinnehavare. Den upphovsrättsligt skyddade tekniken får bara användas med Macrovision Corporations godkännande och endast för hemmabruk och annan begränsad användning, såvida inte Macrovision Corporation uttryckligen ger sitt medgivande till det. Dekompilering och disassemblering är förbjudet.

## **Information för NOM, eller officiell mexikansk standard (endast för Mexiko)**

Följande information tillhandahålls i den eller de enheter som beskrivs i detta dokument i enlighet med kraven i den officiella mexikanska standarden (NOM):

#### **Importör:**

Dell México S.A. de C.V.

```
Paseo de la Reforma 2620 – Flat 11°
```
Col. Lomas Altas

11950 México, D.F.

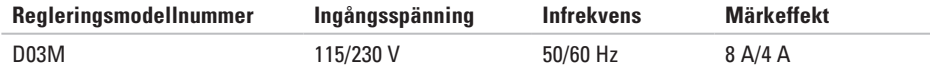

För information, läs den säkerhetsinformation som medföljde datorn.

Ytterligare information om beprövade rutiner för datorns säkerhet hittar du på Regulatory Compliance-webbplatsen på **www.dell.com/regulatory\_compliance**.

## **Index**

anslut(a) nätverkskabel (tillval) **[11](#page-12-0)**

## **C**

**A**

cd-skivor, spela upp och skapa **[26](#page-27-0)**

## **D**

DataSafe Local Backup **[46](#page-47-0)** datormöjligheter **[26](#page-27-0)** DellConnect **[52](#page-53-1)** Dell Diagnostics **[40](#page-41-1)** Dell supportwebbplats **[59](#page-60-0)** drivrutiner och nedladdningsbara filer **[59](#page-60-0)**

## **E**

e-postadresser för teknisk support **[53](#page-54-0)** Expresskod **[25](#page-26-0)**, **[51](#page-52-0)**

### **F**

felsökare för maskinvara **[39](#page-40-0)** framsideanslutningar **[18](#page-19-0)** FTP-inloggning, anonymous **[53](#page-54-0)**

### **G**

garantireturer **[54](#page-55-0)**

#### **H**

hårddisk typ **[61](#page-62-0)**

## **I**

indikator för hårddiskaktivitet **[19](#page-20-0)** Internet-anslutning **[15](#page-16-0)** ISP

Internet-leverantör **[15](#page-16-0)**

## **K**

Kontakta Dell på nätet **[57](#page-58-1)** kretsuppsättning **[60](#page-61-0)** kundtjänst **[52](#page-53-1)**

## **L**

leverera produkter för retur eller reparation **[54](#page-55-0)** lösa problem **[29](#page-30-1)**

## **M**

maskinvaruproblem diagnostisera **[39](#page-40-0)** minne, stöd för **[61](#page-62-0)** minnesproblem lösa **[32](#page-33-0)**

### **N**

nätverksanslutning fixa **[30](#page-31-0)** plats **[23](#page-24-0)**

## **O**

orderstatus **[53](#page-54-0)**

#### **P**

plats för kabellås **[21](#page-22-0)** problem, lösa **[29](#page-30-1)** problem med strömförsörjning, lösa **[31](#page-32-0)** **Index**

produkter

information och inköp **[54](#page-55-0)** programvara, funktioner **[26](#page-27-0)** programvara, problem **[33](#page-34-1)**

## **R**

ring Dell **[56](#page-57-2)**

## **S**

Servicenummer **[25](#page-26-0)**, **[56](#page-57-2)** strömbrytare och -indikator **[25](#page-26-0)** support, e-postadresser **[53](#page-54-0)** supportwebbplatser världen **[52](#page-53-1)** Systemåterställningsmedia **[48](#page-49-1)** systemmeddelanden **[37](#page-38-1)**

### **T**

teknisk support **[52](#page-53-1)** trådlös nätverksanslutning **[30](#page-31-0)**

## **U**

USB 2.0 bakre kontakter **[23](#page-24-0)** främre kontakter **[19](#page-20-0)** utmatningsknapp **[19](#page-20-0)**

### **W**

Windows guiden Programkompatibilitet **[34](#page-35-0)** Windows, installera om **[44](#page-45-0) Å**

återställa fabriksinställning **[49](#page-50-1)**
Tryckt i Irland.

www.dell.com | support.dell.com

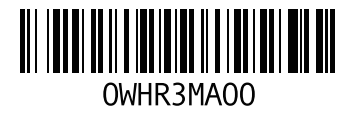